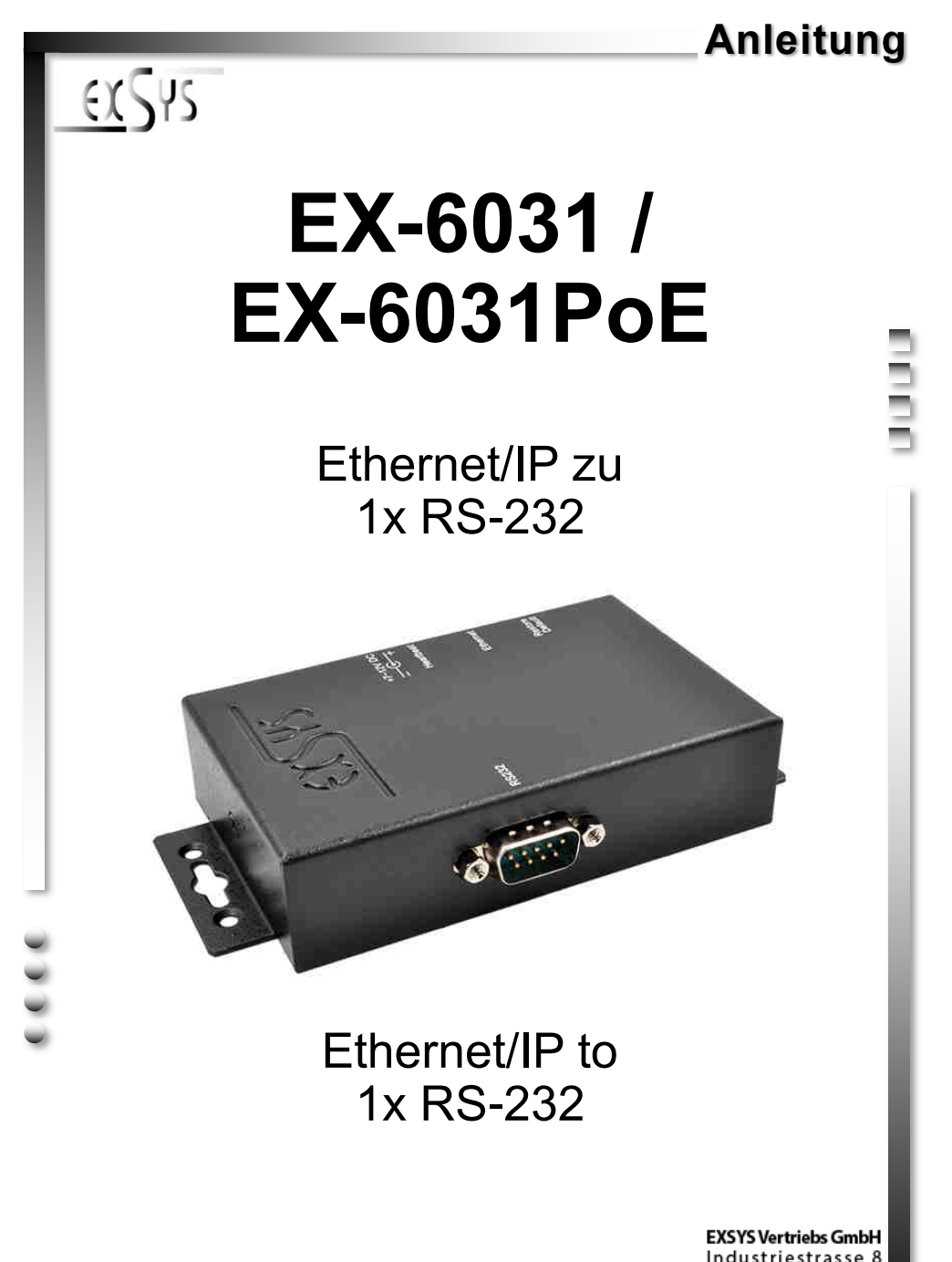

Industriestrasse 8 61449 Steinbach/TS. Vers. 1.0 / 26.10.17

**Manual**

# **Inhaltsverzeichnis**

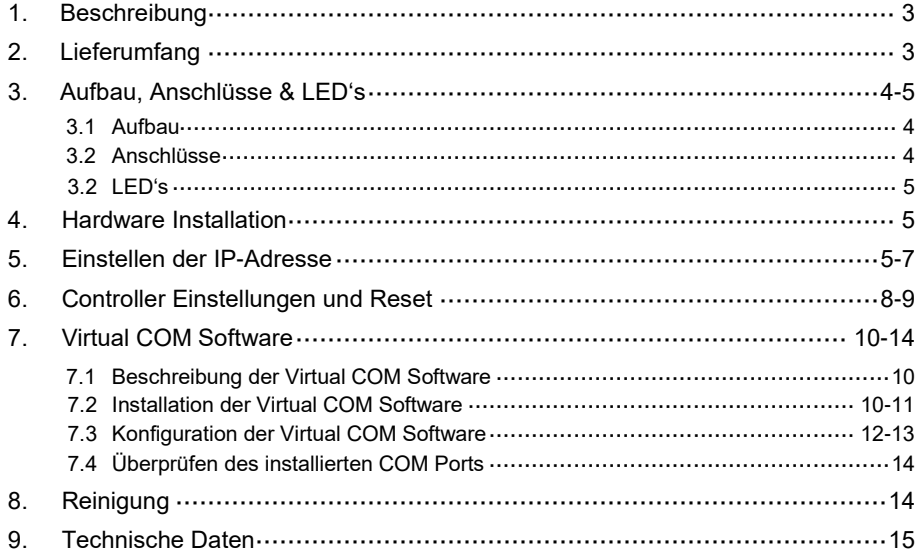

## **Index**

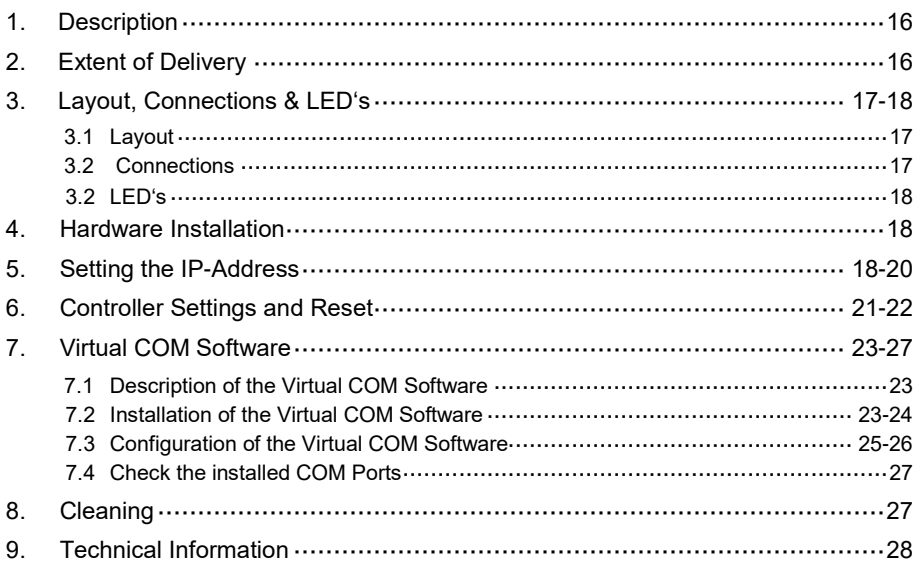

## **1. Beschreibung**

Der EX-6031/EX-6031PoE ist ein Modul zur Umsetzung von Ethernet/IP zu einem RS-232 Anschluss für serielle RS-232 Peripherie Geräte wie z.B. Modem, Plotter, Scanner usw.). Der RS-232 Anschluss wird über die beiliegende Software in Ihr System integriert oder kann auch per TCP/IP Ansteuerung direkt angesprochen werden. Für die Einstellung der I/O Adressen und Interrupts sind keine Jumper und Einstellungen notwendig, da die Einstellungen automatisch vom System (BIOS) vorgenommen werden. Die EX-6031PoE kann bei Verwendung eines geeigneten Switches auch direkt über das Netzwerkkabel mit Strom versorgt werden! In diesem Fall ist kein externes Netzteil nötig.

#### **Merkmale:**

- 1x RS-232 Port über Ethernet
- DB9 RS-232 Anschluss (Stecker), RJ45 LAN Anschluss
- Geschwindigkeiten von 300bps bis 115.2Kbps
- 10/100Mbps
- Auto Cross Over Funktion
- Windows Socket Protocol
- TCP Server, TCP Client und UDP
- Virtual COM Software für Windows 2000/ XP/ Vista/ 7/ 8.x/ 10/ Server 20xx
- **•** Zertifiziert für CE FC (Nots)

## **2. Lieferumfang**

Bevor Sie den EX-6031/EX-6031PoE in Ihrem Netzwerk einbinden, überprüfen Sie bitte zuerst den Inhalt der Lieferung:

- EX-6031 oder EX-6031PoE
- Netzteil 12V/1A
- Anleitung
- Treiber CD

## **3. Aufbau, Anschlüsse & LED's**

## **3.1 Aufbau**

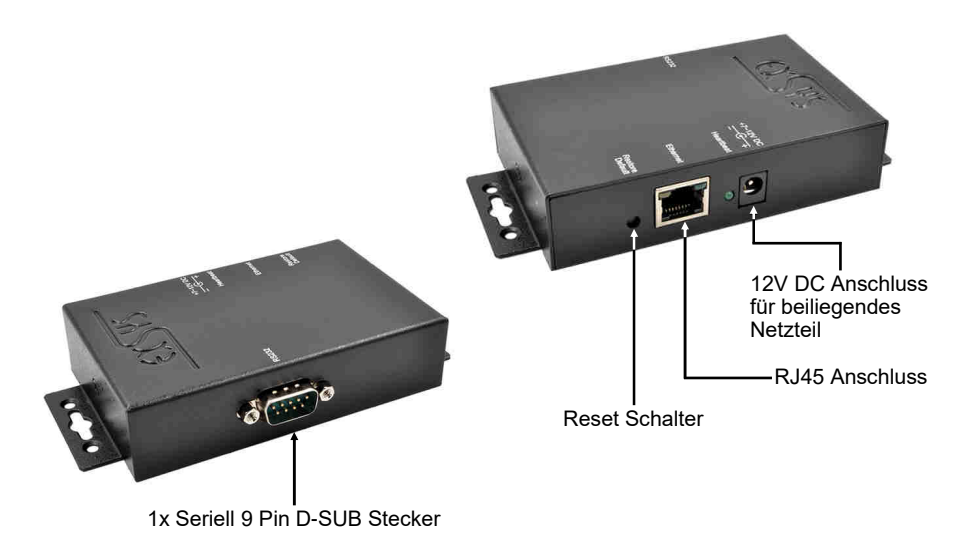

### **3.2 Anschlüsse**

**DB 9M:**

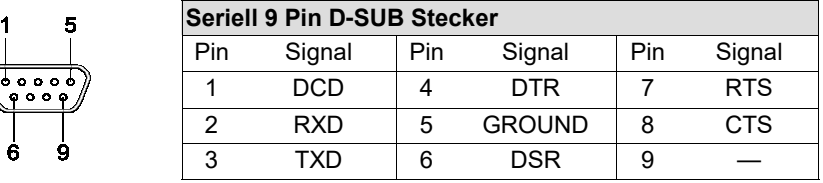

#### **RJ45 Anschluss:**

8765

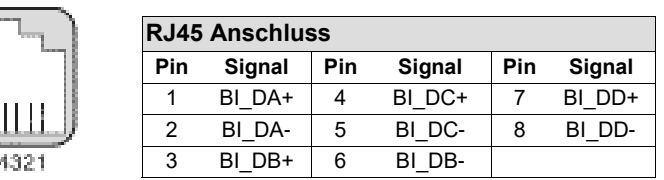

## **3. Aufbau, Anschlüsse & LED's**

### **3.3 LED's**

**Status LED's:**

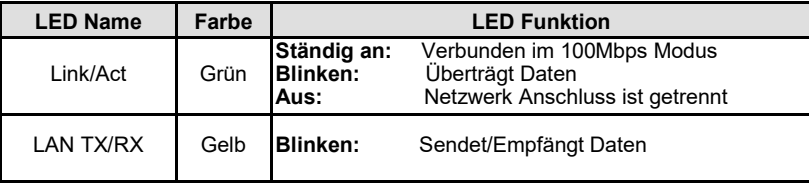

### **4. Hardware Installation**

Beachten Sie bitte die folgenden Installationshinweise. Da es große Unterschiede zwischen PC's und Netzwerke gibt, können wir Ihnen nur eine generelle Anleitung zum Anschluss der EX-6031/EX-6031PoE geben. Bei Unklarheiten halten Sie sich bitte an die Bedienungsanleitung Ihres Computersystems.

- 1. Verbinden Sie die EX-6031/EX-6031PoE mit einem normalem Patch Kabel (Crossover Kabel nicht erforderlich).
- 2. Jetzt verbinden Sie Ihr serielles Endgerät mit dem 9 Pin D-SUB Stecker der EX-6031/ EX-6031PoE.
- 3. Schließen Sie jetzt den Stromanschluss des mitgelieferten Netzteils an den DC Anschluss der EX-6031/EX-6031PoE an stecken Sie den Netzstecker des Netzteils in eine Steckdose.

## **5. Einstellen der IP-Adresse**

Bitte setzen Sie sich mit Ihrem Administrator in Verbindung, um die richtigen Netzwerk Einstellungen und Ihren IP-Adressen Bereich zu erfahren. Die IP-Adresse kann auf folgende Wege eingestellt werden:

- Automatisch vom DHCP Server
- Über den Web Browser
- Über das Ethernet Managing Tool (Em.exe befindet sich auf der Treiber CD)

## **5. Einstellen der IP-Adresse**

Die EX-6031/EX-6031PoE ist auf die IP-Adresse **192.168.1.254** voreingestellt.

#### **1. Einstellung der IP-Adresse über einen DHCP Server**

Der DHCP Server vergibt nach Anschluss der EX-6031/EX-6031PoE automatisch eine IP-Adresse, Gateway und Subnetz an das Gerät. Sollte dies nicht funktionieren, kann es erforderlich sein die DHCP Funktion im Menü der EX-6031/EX-6031PoE zu aktivieren. Der Menüpunkt nennt sich **"DHCP Client"**, die Einstellung muss auf **"Enabled"** gestellt werden. In das Menü der EX-6031/EX-6031PoE kommen Sie in diesem Fall aber nur über einen der 2 folgenden Punkte.

#### **2. Einstellen der IP-Adresse über den Web Browser**

Vergeben Sie Ihrem PC vorübergehend die IP-Adresse **192.168.1.250** und die Subnetzmaske **255.255.255.0.** Starten Sie Ihren Web Browser z.B. den Internet Explorer und tragen Sie nun in die Adress-Zeile **192.168.1.254** ein und drücken Sie die Enter Taste. Dann sollte das Menü der EX-6031/EX-6031PoE erscheinen (siehe letzte Abbildung auf Seite 7). Ein Passwort wird nicht benötigt. Klicken Sie einfach auf Login!

#### **3. Einstellen der IP-Adresse über das Em.exe Utility**

Das Em.exe Tool ist ein Windows basiertes Programm, welches Ihnen ermöglicht alle sich in einem Subnetz befindlichen Daten Gateways anzuzeigen. Um das Programm zu starten, legen Sie die mitgelieferte Treiber CD in das CD-Rom Laufwerk Ihres PC's ein. Öffnen Sie den unten angezeigten Ordner auf der CD und starten Sie das Programm "**Em**" mit Rechtsklick "Als Administrator ausführen".

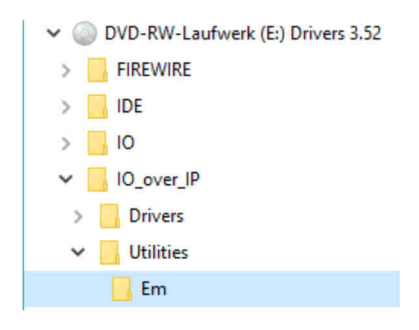

**E:\IO\_over\_IP\Utilities\Em\Em.exe**

## **5. Einstellen der IP-Adresse**

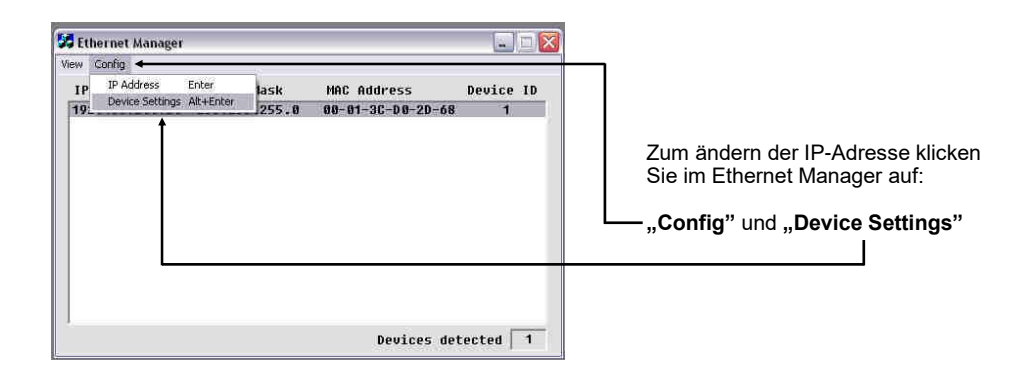

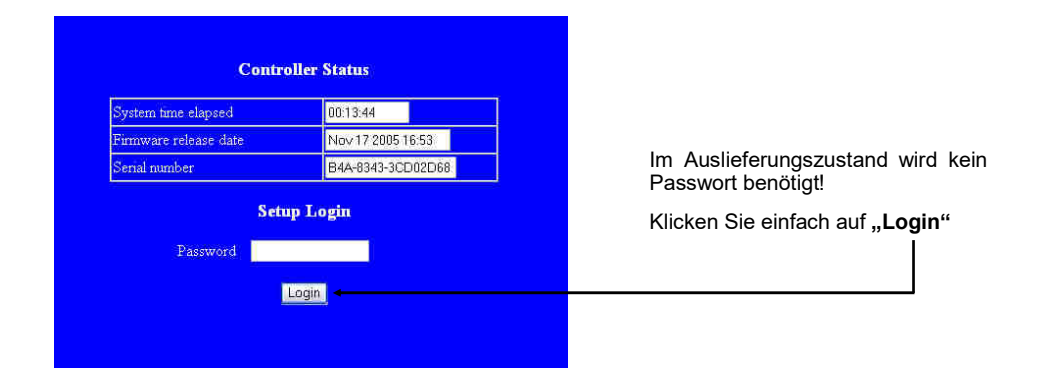

### **6. Controller Einstellungen und Reset**

Nachdem Sie in das Menü der EX-6031/EX-6031PoE gewechselt haben und die Abbildung auf der Seite 9 auf dem Bildschirm sehen müssten, können Sie jetzt die notwendigen Einstellungen vornehmen. Wenn die Änderungen durchgeführt wurden, müssen Sie auf **"UPDATE"** klicken um die Änderungen zu speichern! Falls Sie ein neues Passwort vergeben möchten, notieren Sie sich dieses, da Sie sonst ohne das Passwort keine Möglichkeit mehr haben die Einstellungen der EX-6031/EX-6031PoE zu verändern. Falls Sie die EX-6031/EX-6031PoE auf Werkseinstellungen zurücksetzen möchten, dann drücken und halten Sie den Reset Knopf gedrückt und schleißen Sie das Netzteil an die EX-6031/EX-6031PoE an. Den Knopf müssen Sie ca. für 5-10 Sekunden gedrückt halten, das ein Reset durchgeführt wird.

#### **Achtung!**

Falls Sie die Virtuelle COM Software (siehe Punkt 7 auf Seite 10) verwenden möchten um auf die seriellen Anschlüsse zuzugreifen, müssen Sie im Menü der EX-6031/EX-6031PoE den Punkt "Socket Port of Serial I/O" auf "COM Port" einstellen.

Wenn Sie über direkte IP Ansteuerung zum Beispiel über Winsock kommunizieren möchten, müssen Sie im Menü der EX-6031/EX-6031PoE den Punkt **"Socket Port of Serial I/O"** auf **"TCP Server"** einstellen.

Falls Sie eine Direktverbindung per Patch Kabel zwischen zwei EX-6031/EX-6031PoE planen, müssen Sie folgende Einstellungen vornehmen:

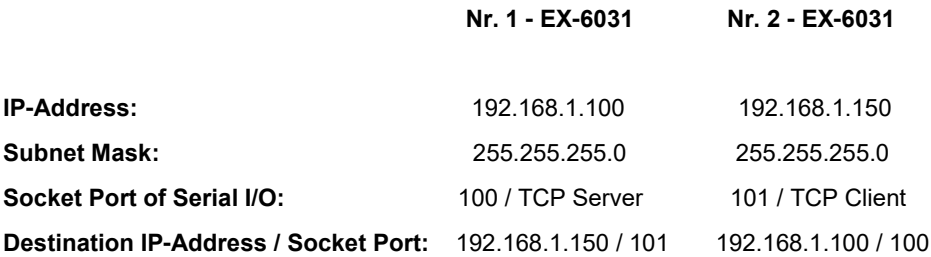

# **6. Controller Einstellungen und Reset**

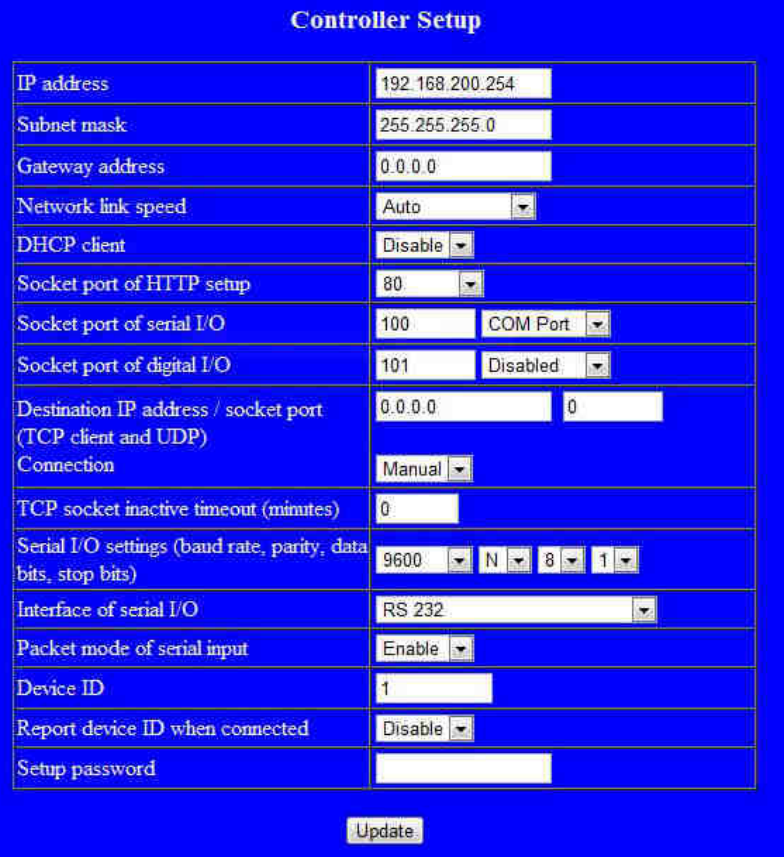

### **7.1 Beschreibung der Virtual COM Software**

Die **"Centossec\_Setup.exe"** ist eine Microsoft Windows basierte Software, zur Konfiguration von Virtuellen COM Anschlüssen unter Windows. Um die **"Centossec\_Setup.exe"** zu starten, legen Sie die mitgelieferte Treiber CD in Ihr CD-Laufwerk und öffnen Sie den unten angezeigten Ordner auf der Treiber CD . Starten Sie das Programm "Centossec\_Setup.exe" mit Rechtsklick "Als Administrator ausführen".

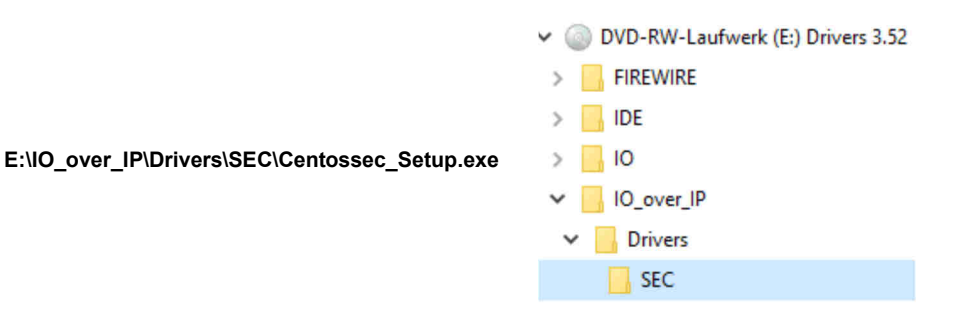

## **7.2 Installation der Virtual COM Software**

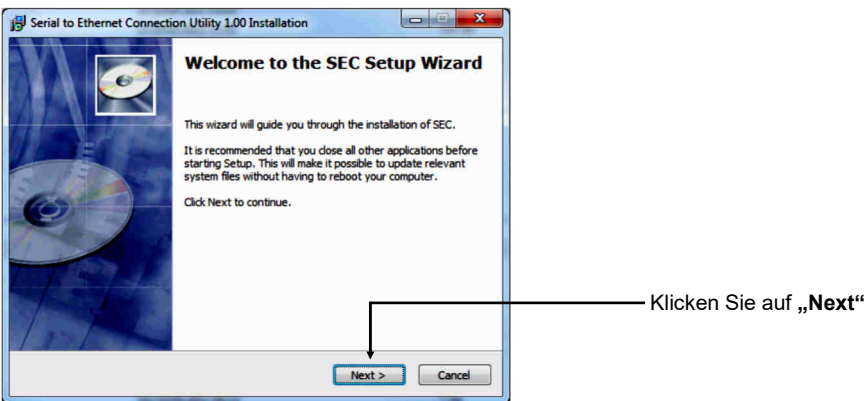

## **7.2 Installation der Virtual COM Software**

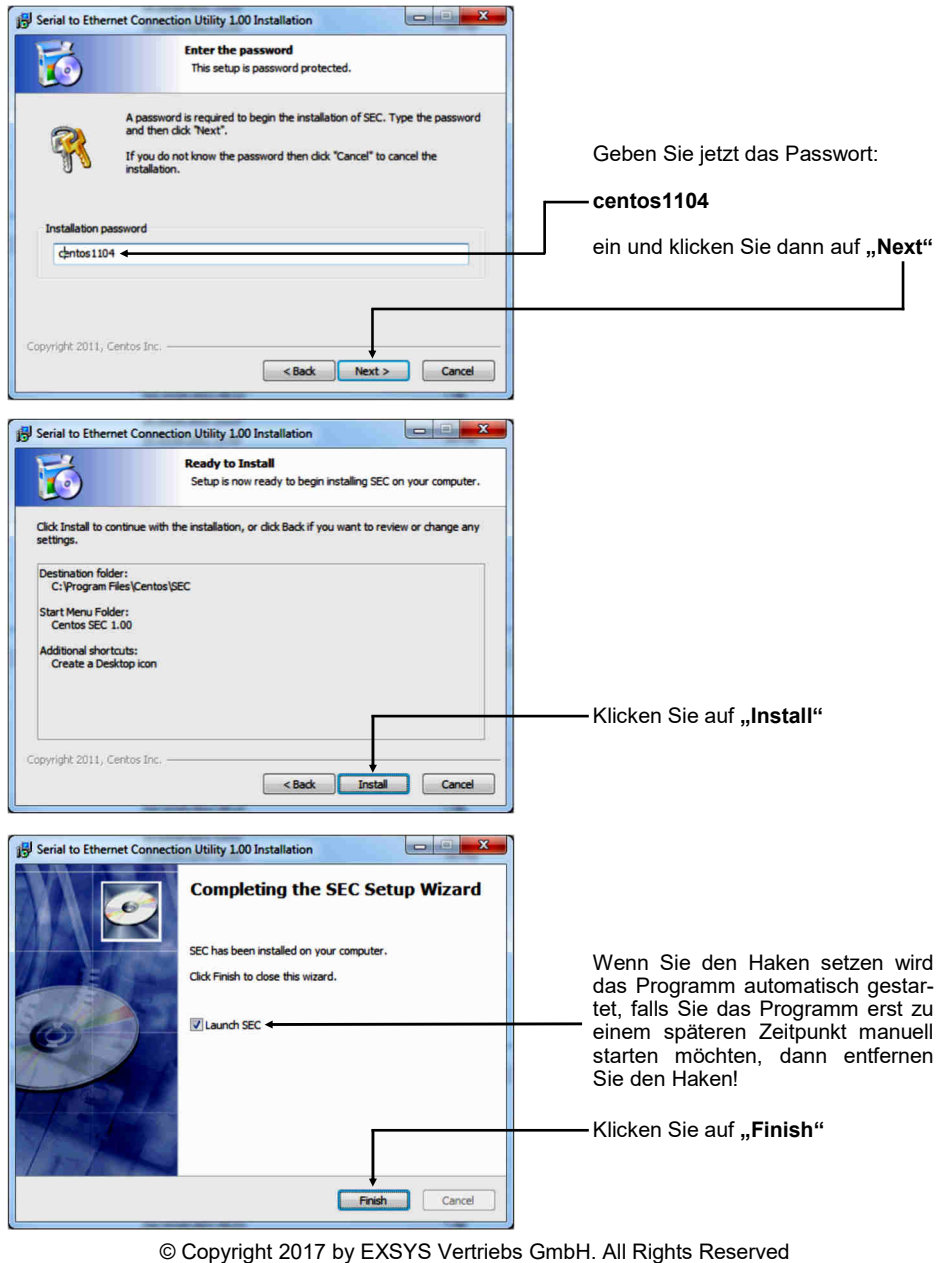

### **7.3 Konfiguration der Virtual COM Software**

**Wichtig!!!** Das Programm in jedem Fall mit Rechtsklick "Als Administrator ausführen" starten!!!

Klicken Sie auf die Schaltfläche **"Add"**, um den COM Port der EX-6031/EX-6031PoE einzufügen.

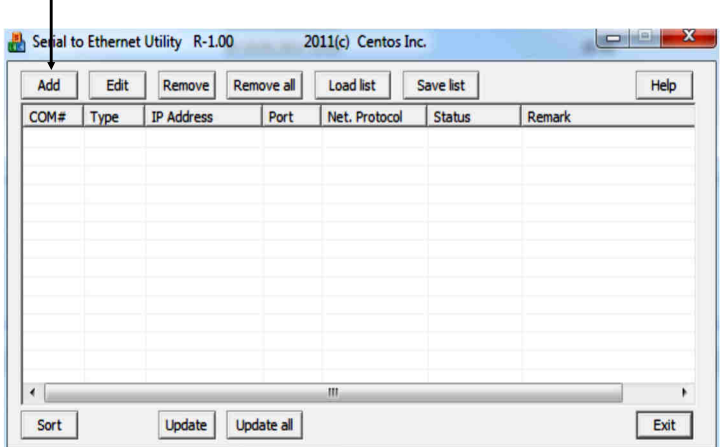

Nun öffnet sich ein neues Fenster. Hier können Sie verschiedene Eingaben für den COM Port der EX-6031/EX-6031PoE erstellen.

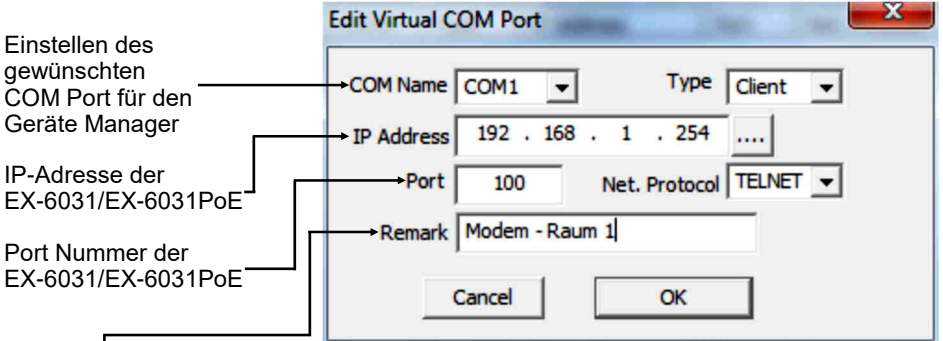

Bei "Remark" ist es möglich persönliche Eingaben vorzunehmen. Zum Beispiel den Ort: Büro Herr Mustermann

Danach klicken Sie auf "OK".

### **7.3 Konfiguration der Virtual COM Software**

In der Virtual COM Software werden Ihnen jetzt die von Ihnen vorgenommenen Einstellungen angezeigt.

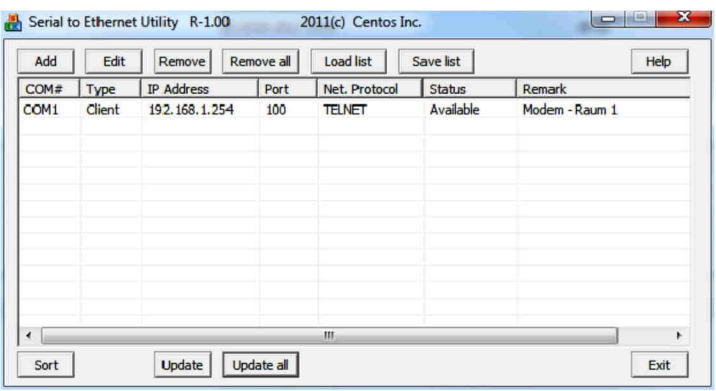

Um Änderungen an einem von Ihnen erstellten COM Port vorzunehmen, klicken Sie auf **"Edit"**. Falls Sie den COM Port entfernen möchten, müssen Sie zuerst den COM Port markieren und dann auf **"Remove"** klicken oder direkt ohne was zu markieren auf **"Remove all"** klicken.

**Den von Ihnen konfigurierten COM Port in den Geräte Manager registrieren lassen und übertragen:**

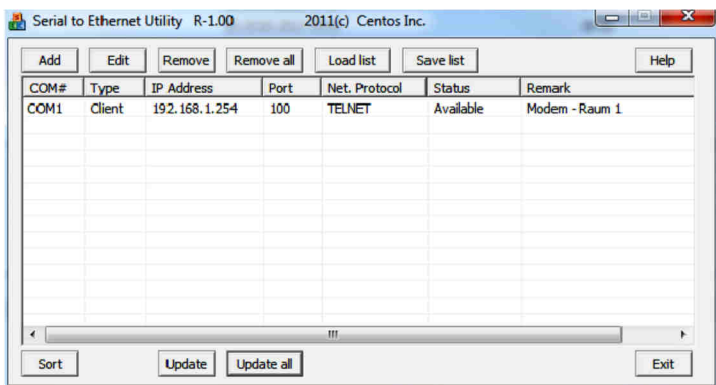

Klicken Sie auf **"Update all"** um den COM Port in den Geräte Manger zu übertragen. Nun sollte der COM Port im Geräte Manager eingetragen sein. Siehe nächste Abbildung!

### **7.4 Überprüfen des installierten COM Ports**

Für die EX-6031/EX-6031PoE sollte jetzt der Eintrag **"ELTIMA Virtual Serial Port (COMx)"** zu sehen sein.

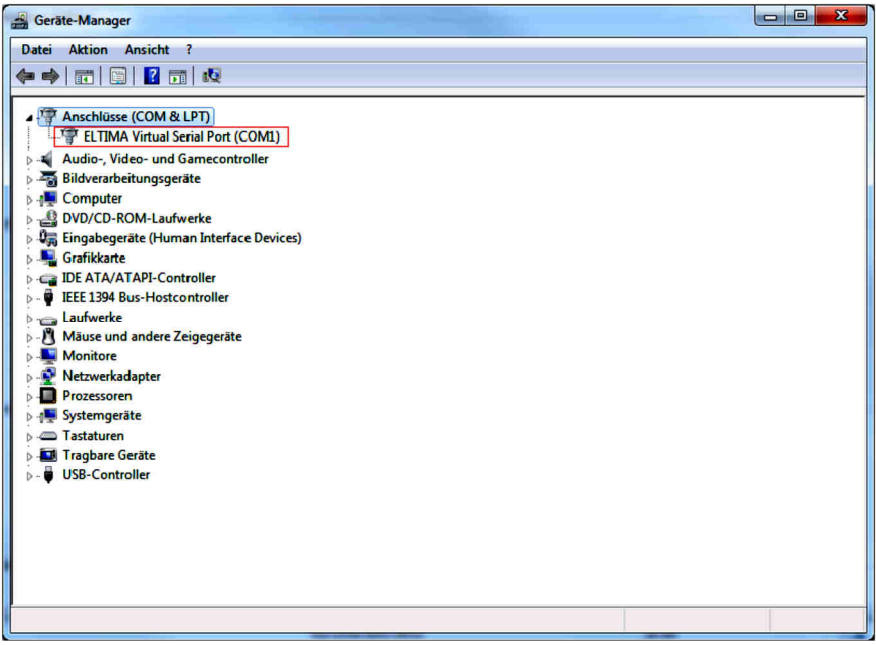

## **8. Reinigung**

Zur Reinigung des Gerätes verwenden Sie bitte ausschließlich ein trockenes nicht faserndes Tuch und entfernen Sie die Verschmutzung mit leichtem Druck. Im Bereich der Anschlüsse bitte darauf Achten, dass keine Fasern des Tuchs in der Buchse hinterlassen werden. **Verwenden Sie bitte zu Reinigung in keinem Fall ein feuchtes oder nasses Tuch!**

## **9. Technische Daten**

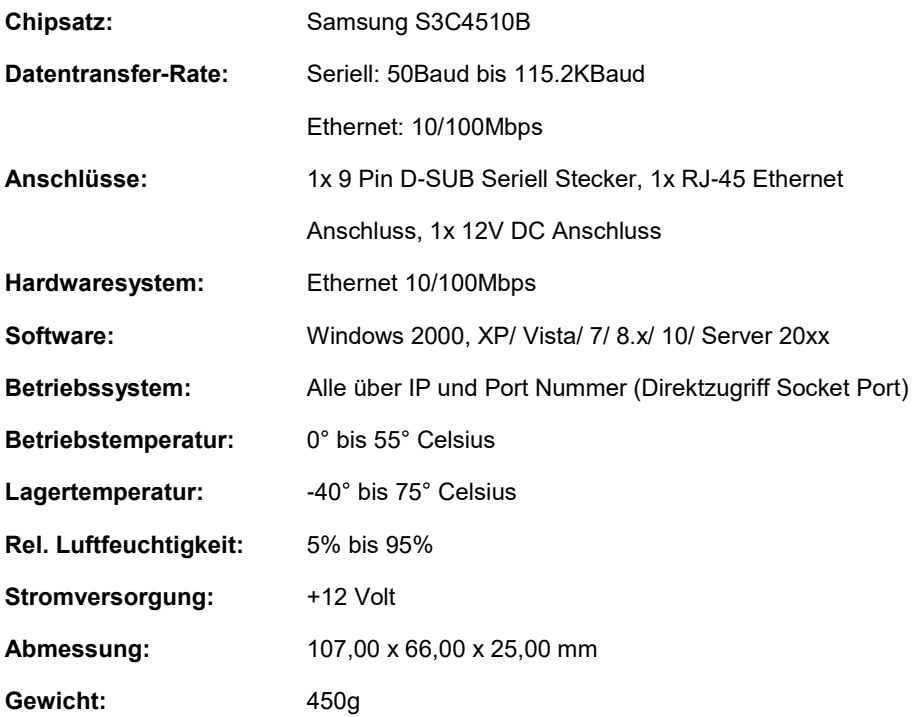

## **1. Description**

The EX-6031/EX-6031PoE are plug & play high-speed Ethernet to Serial module. They provide one 9 pin serial connector for serial devices (for example Modem, Plotter, Scanner etc.). The RS-232 connection will be integrated into the system via the included software or can be directly addressed via TCP/IP control. It is not possible to change the address or IRQ settings manually, they will be obtained automatically by the operating system. The EX-6031PoE can extract power from a conventional twisted pair Cat5 Ethernet Cable, conforming to IEE-E802.af Power-over-Ethernet standard. So it does not need a external AC power adapter.

#### **Features:**

- 1x RS-232 Connector via Ethernet
- DB9 RS-232 Connector (Male), RJ45 LAN Port
- Rate from 300bps up to 115.2Kbps
- 10/100Mbps
- Auto Cross Over Function
- Windows Socket Protocol
- TCP Server, TCP Client and UDP
- Virtual COM Software for Windows 2000/ XP/ Vista/ 7/ 8.x/ 10/ Server 20xx
- **•** Certified for  $\mathsf{CE}$   $\mathsf{FC}$   $\mathsf{C}$   $\mathsf{C$

## **2. Extent of Delivery**

Before you connect the EX-6031/EX-6031PoE to your network, you should first check the contents of the delivery:

- EX-6031 or EX-6031PoE
- Power Supply 12V/1A
- Manual
- Driver CD

## **3. Layout, Connections & LED's**

### **3.1 Layout**

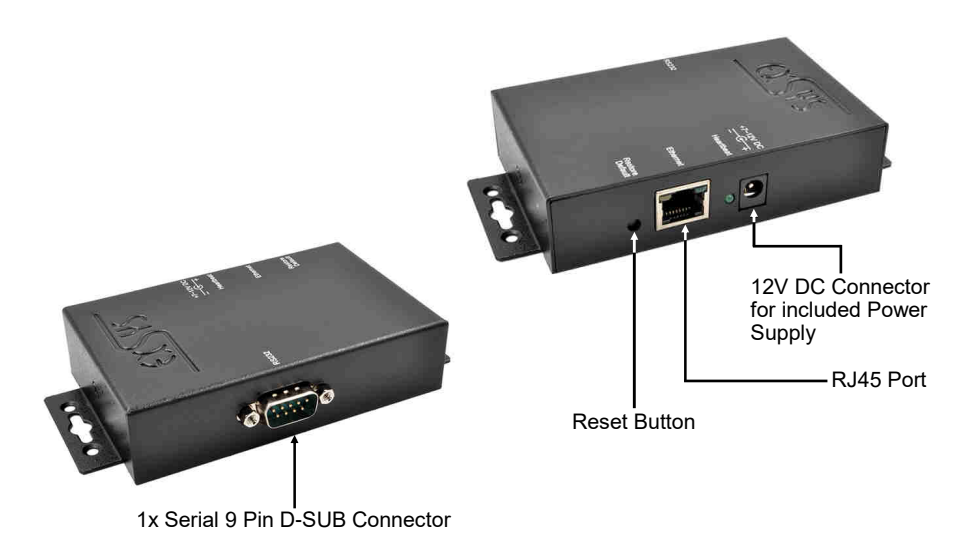

### **3.2 Connections**

**DB 9M:**

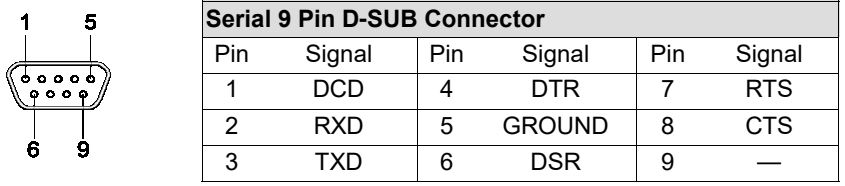

#### **RJ45 Port:**

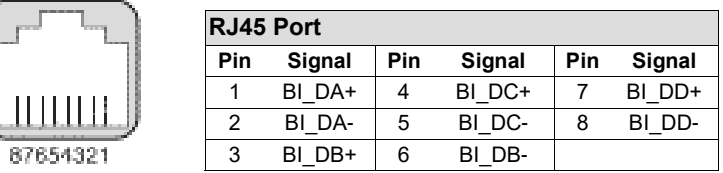

## **3. Layout, Connections & LED's**

### **3.3 LED's**

**Status LED's:**

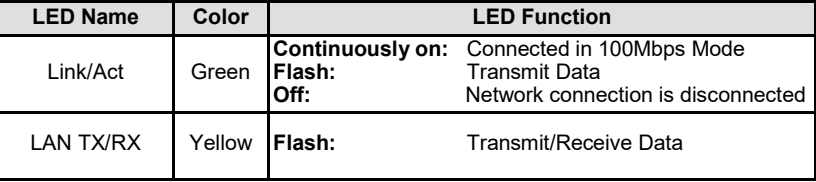

## **4. Hardware Installation**

Because there are large differences between PC's and Networks, we can give you only a general installation guide. Please refer your computer's reference manual whenever in doubt.

- 1. Now connect the EX-6031/EX-6031PoE with a normal patch cable (Crossover Cable not required).
- 2. Now you can connect your serial device to the 9-pin D-SUB connector of the EX-6031/EX-6031PoE.
- 3. Connect the included power supply to the DC connector at the EX-6031/EX-6031PoE.

## **5. Setting the IP-Address**

Please contact your administrator for the correct network settings and IP-Address range. The IP-Address can be set in the following points:

- Automatically from the DHCP Server
- With the Web Browser
- With the Ethernet Managing Tool (Em.exe is located on the Driver CD)

### **5. Setting the IP-Address**

The EX-6031/EX-6031PoE is set from the factory to IP-Address **192.168.1.254**.

#### **1. Setting the IP-Address via DHCP Server**

After connecting the EX-6031/EX-6031PoE, the DHCP server automatically assigns an IP-Address, Gateway and Subnet to the device. If this does not work, it may be necessary to activate the DHCP function in the menu of the EX-6031/EX-6031PoE. The menu point called "DHCP Client", this setting must be set to **"Enabled"**. In the menu of the EX-6031/EX-6031PoE, you come with the following 2 points.

#### **2. Setting the IP-Address via Web Browser**

Temporarily assign the IP-Address from your PC to **192.168.1.250** and the Subnet mask to **255.255.255.0.** Start your web browser, for example Internet Explorer and enter the following IP-Address in the address line **192.168.1.254** and press enter. Then the menu of the EX-6031/EX-6031PoE should appear (please see the last picture at page 20). A password is not required. Please click on the Login button!

#### **3. Setting the IP-Address via the Em.exe Utility**

The Em.exe tool is a Windows based program that allows you to view all data gateways that are located in your subnet. To start the program, insert the supplied driver CD into the CD-ROM drive of your PC. Open the folder on the CD and start the program **"Em**" with right click "Run as administrator" (see picture below).

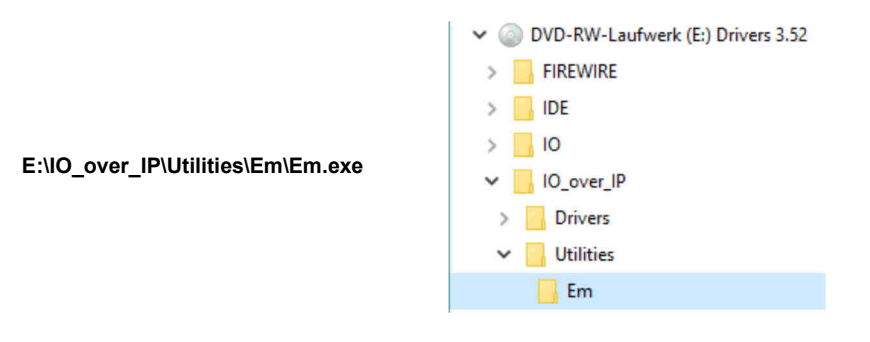

### **5. Setting the IP-Address**

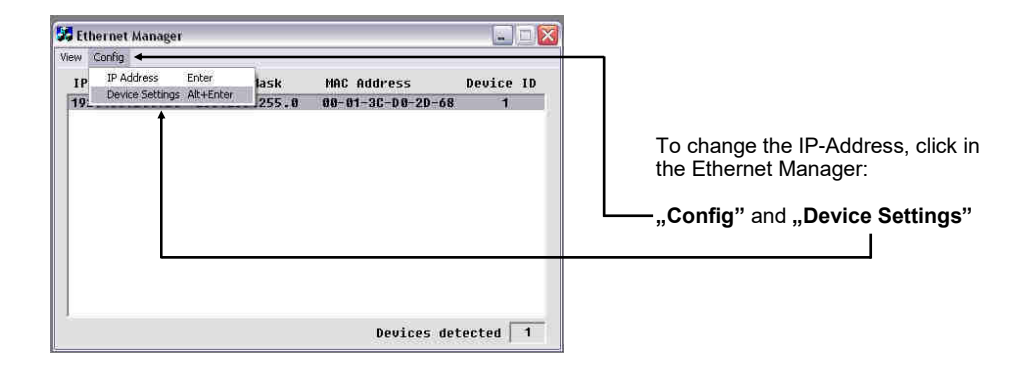

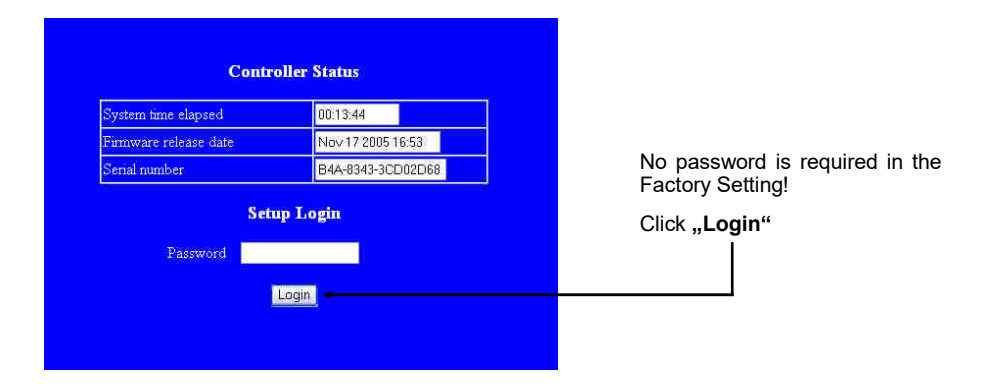

### **6. Controller Settings and Reset**

After switching to the EX-6031/EX-6031PoE menu and now you will see the image on page 9 on the screen, then you can make the necessary settings. When the changes have been made, please click on the **"UPDATE"** button to save the changed settings! If you want to assign a new password, make a note of this, otherwise you will not be able to change the settings of the EX-6031/EX-6031PoE without the password. If you want to reset the EX-6031/EX-6031PoE to factory settings, press and hold the reset button and connect the power supply to the EX-6031/EX-6031PoE. You must press and hold the button for round about. 5-10 seconds.

#### **Attention!**

If you want to use the Virtual COM Software (see point 7 on page 23) to access the serial ports, you must set the **"Socket Port of Serial I/O**" to **"COM Port**" in the menu of the EX-6031/EX-6031PoE.

If you want to communicate with direct IP control via Winsock, you must set the **"Socket Port of Serial I/O"** to **"TCP Server"** in the menu of the EX-6031/EX-6031PoE.

If you are planning a direct connection (point to point) between two EX-6031/EX-6031PoE via a patch cable, make the following setting:

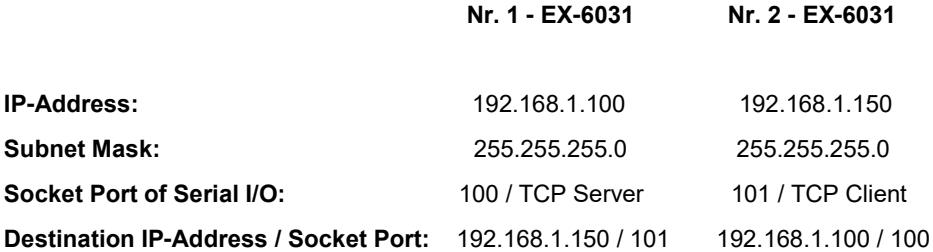

# **6. Controller Settings and Reset**

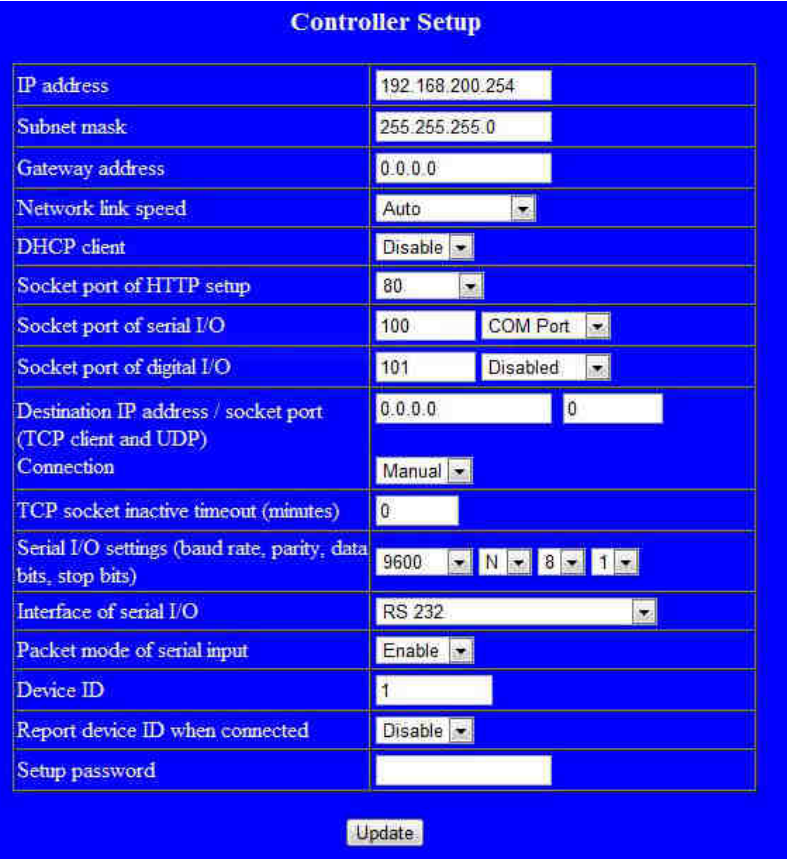

### **7.1 Description of the Virtual COM Software**

The **"Centossec Setup.exe**" is a Microsoft Windows based software for configuring virtual COM ports on Windows. To start the **..Centossec Setup.exe**", insert the supplied driver CD into the CD-ROM drive of your PC. Open the folder on the CD and start the program **"Centossec Setup.exe"** with right click "Run as administrator" (see picture below).

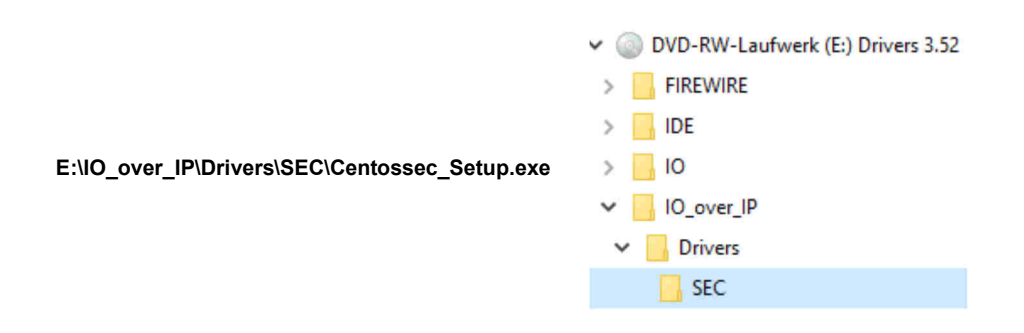

## **7.2 Installation of the Virtual COM Software**

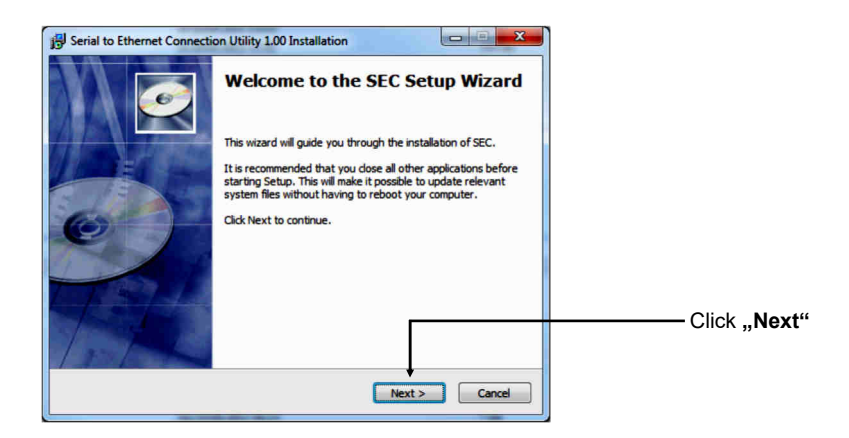

## **7.2 Installation of the Virtual COM Software**

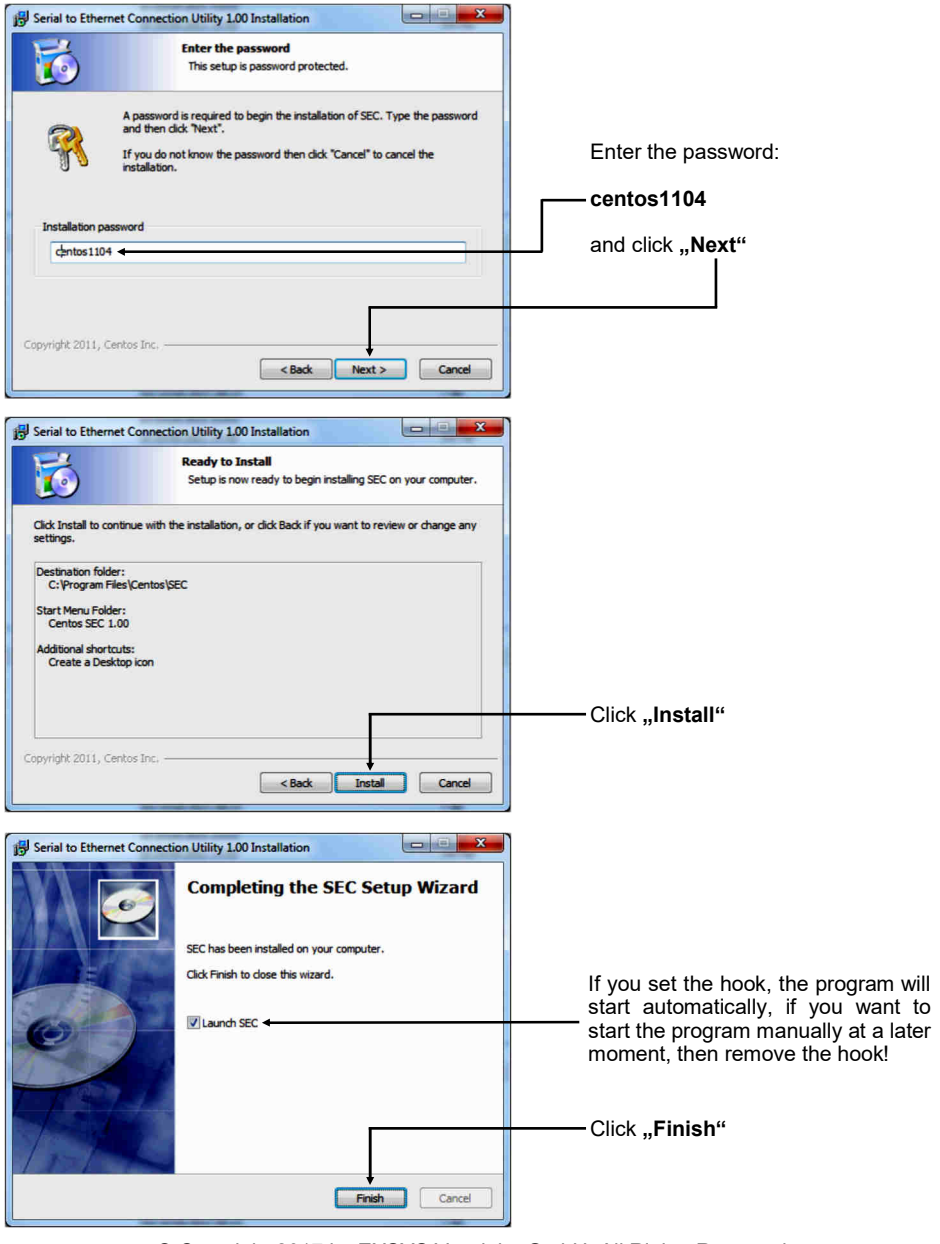

### **7.3 Configuration of the Virtual COM software**

**Important!!!** In any case, start the program by right click "Run as Administrator"!!!

Click the **"Add"** button to insert the COM port of the EX-6031/EX-6031PoE.

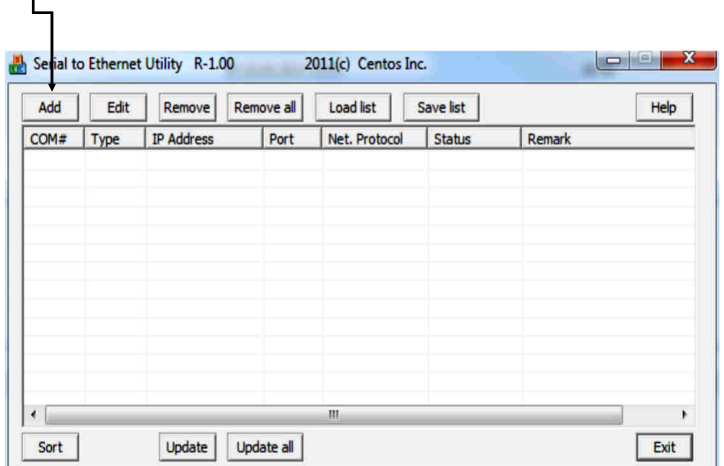

A new window will open. Here you can create various settings for the COM port of the EX-6031/EX-6031PoE.

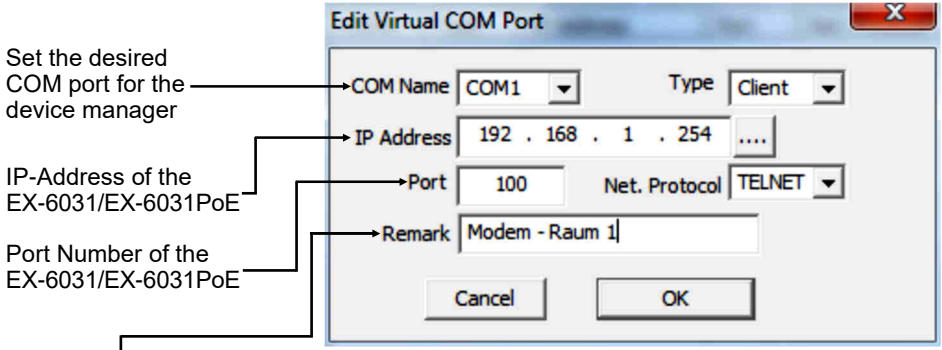

With **"Remark"** it is possible to make personal entries. For example the place: Office Herr Mustermann

After them click "OK".

### **7.3 Configuration of the Virtual COM software**

The Virtual COM software shows you the settings which you have made.

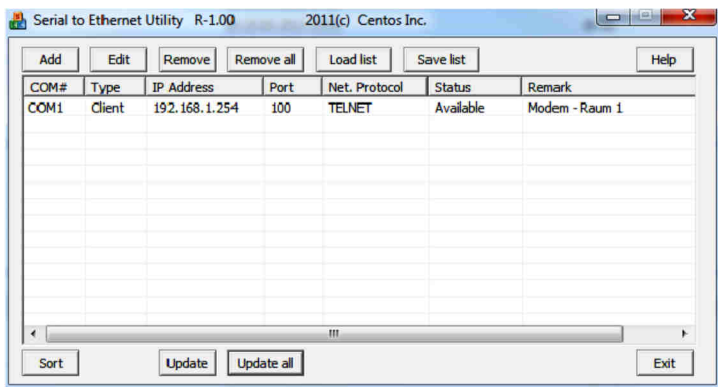

To make changes to a COM port that you created, click "**Edit**". If you want to remove the COM port, first select the COM port and then click on **"Remove"** or click on **"Remove all"** directly.

**Register and Transfer the COM Port into the Device Manager :**

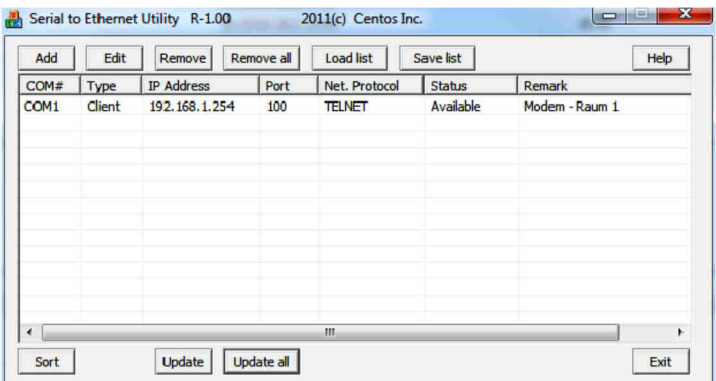

Click on "Update all" to transfer the COM port into the device manager. Now the COM port should be entered in the device manager. See next picture!

### **7.4 Check the installed COM Ports**

Now you will see the following entry "ELTIMA Virtual Serial Port (COMx)".

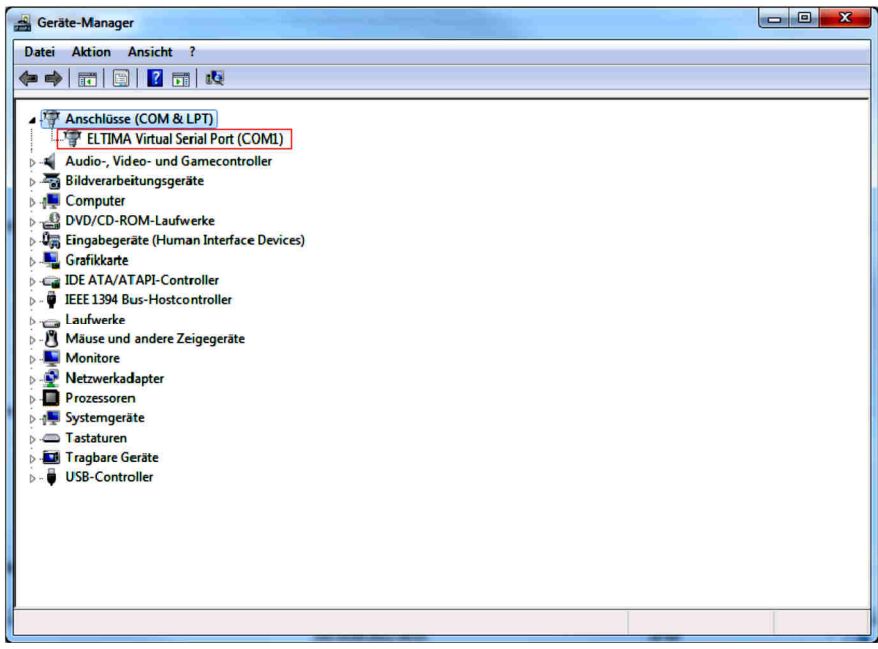

## **8. Cleaning**

For cleaning please use only a dry fluff less cloth and remove the dirt with gently pressure. In the area of the connectors please make sure that no fibres from the cloth remain in the connectors. **Attention! Never use a moist or wet cloth for cleaning!**

## **9. Technical Information**

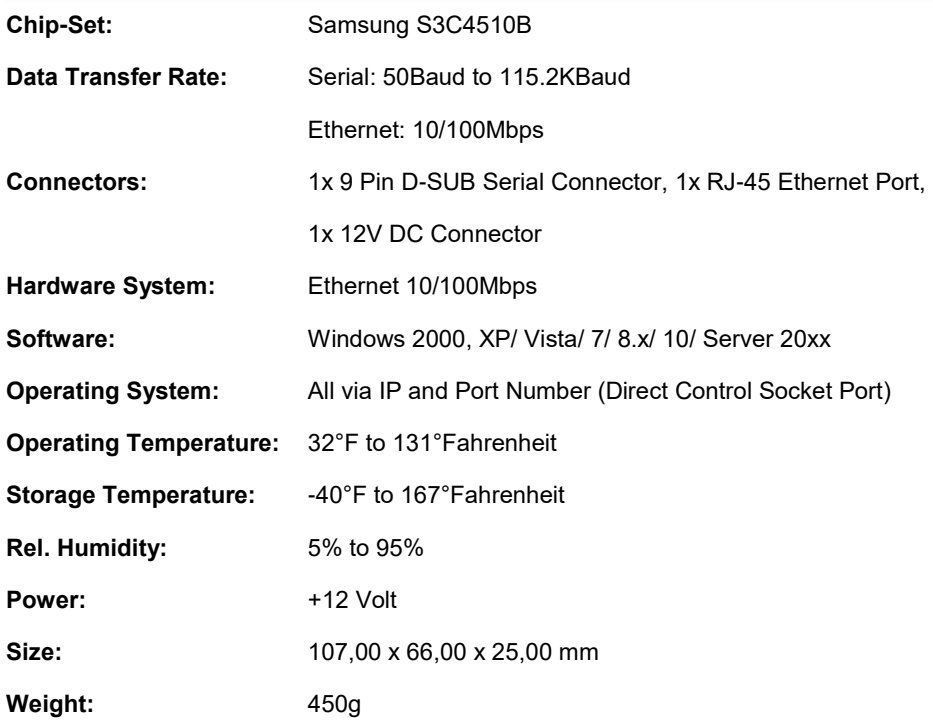